# **LEADER GUIDE Exact Title**

Session # of #

DRAFT/For Review/For Final Approval/FINAL – Month Day, Year

*Timing*

**Estimated Class Time: 0 hrs 00 min Breaks: 0 min Total Session Time: 0 hrs 00 min**

# **Table of Contents**

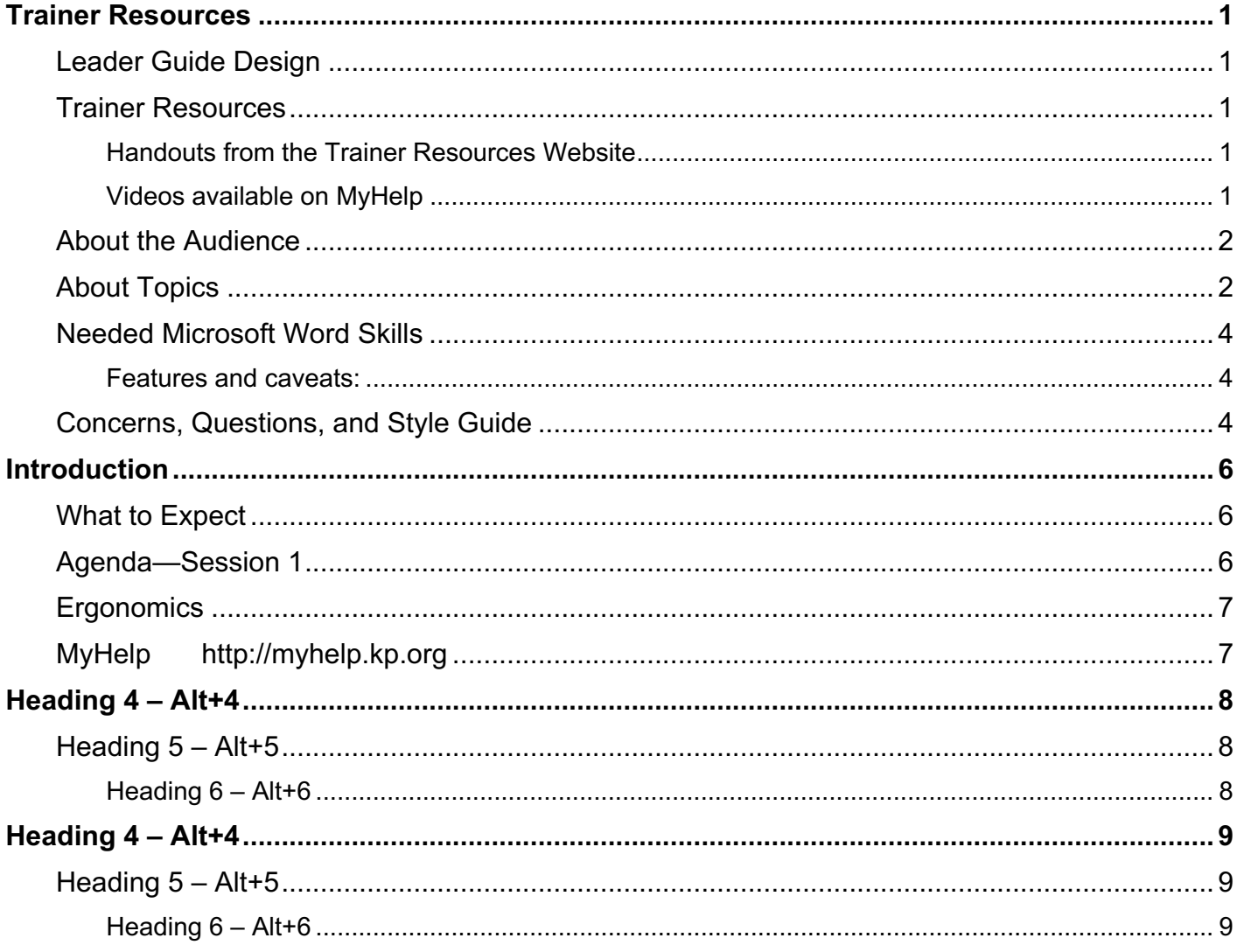

# **Trainer Resources**

## **Leader Guide Design**

This template is organized into topics (use Heading 4), sections (Heading 5), and subtopics (Heading 6). What constitutes a topic, section, or subtopic is determined by the developer and should be applied consistently. Headings 1, 4, 5, and 6 appear in the Table of Contents (TOC) automatically.

Nearly every paragraph uses an assigned style to ensure consistency among documents based on this template. Styles control specifications such as font, margins, spacing, and indentation.

Use only styles already included in this template, some of which are used in automatically generating the content of headers, footers, and the table of contents. If styles are removed, altered, or not used appropriately, this automation may not work. Styles used in this template have a prefix of *id*; for example, idStepNumber, idSubstepLetter, and idBulletIndent1.

The main body of a leader guide is a table. The left column is blank (except for the section timing table) for the addition of a trainer's personal notes. The curriculum is in the right column.

Text with a gray background is a field that updates automatically when the document is closed or printed. Use the **Update Fields** command on the **Leader Guide** tab (**Leader Guide** Tab > **Tools** Group > **Update** button > **Fields** command) to update all fields, including the Table of Contents.

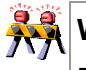

#### **Warning**

Do not modify the field code. Editing the code may lead to a field error or incorrect content. Editing the content within a field will be overwritten by the original content the next time the field is updated.

#### **Trainer Resources**

Place everything a trainer needs to prepare for the course in the Trainer Resources section, including a list of handouts, videos, job aids, etc. For example:

#### *Handouts from the Trainer Resources Website*

- **E** HANDOUT 1
- **E** HANDOUT 2

#### *Videos available on MyHelp*

- VIDEO 1
- $\Box$  VIDEO 2

Identify all the patients and any build that needs to be done before class starts. The patient should be identified in the curriculum at every scenario just in case patients and scenarios change or are used out of context. For example:

#### **J. President**

- Standing order for GLUCOSE, RANDOM every month
- Mammography due

#### **M. Baby**

- Verify first name is set to default, so it may be renamed during the lesson
- Use as a newborn despite the calculated age

## **About the Audience**

Provide information about the audience that the trainer may find helpful:

- Previous knowledge of the content, and preparatory training completed
- Experiences the audience may have had, which may be drawn on for examples or reference
- Familiarity with the terminology, abbreviations, and acronyms
- Benefits the audience may enjoy from learning this content
- Misinformation, stereotypes, or assumptions that may need to be overcome
- Other factors that may affect audience engagement, resistance, or eagerness to learn

#### **About Topics**

Topics (Heading 4) start a new page. The page break is forced by the paragraph formatting applied to the word Timing (following image).

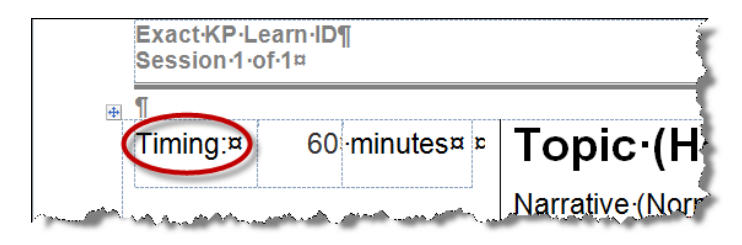

To add a new Topic:

1. Position the cursor in the LEFT cell of an empty row OR to the left of the phrase "Timing:" in the Timing Table or in a blank paragraph outside of a table.

If you want the topic to appear just above an existing topic, place the cursor to the left of the phrase "Timing:" in the Timing Table (see image above).

- 2. Do one of the following:
	- Press **Alt+O** or **Ctrl+Shift+T**. **OR**
	- Click the **AutoText** button in the Insert section of the Leader Guide tab on the ribbon and select **idTopicNewPage** on the AutoText list.

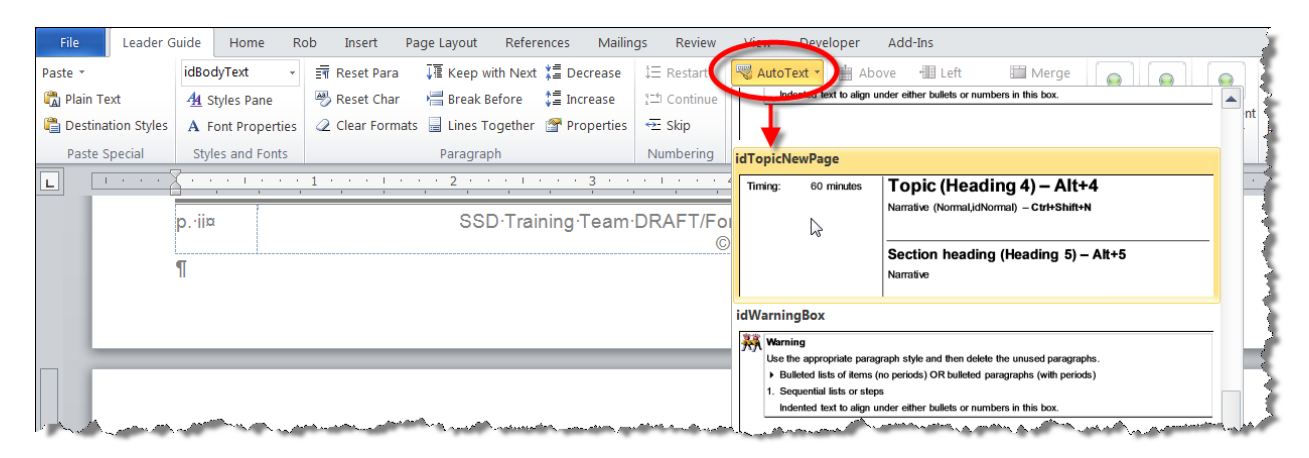

Paragraphs with Heading 4, 5, and 6 styles appear in the Table of Contents automatically and in that order of indentation.

Tables may be used within a topic to help organize information, for example, data to be input into Flowsheet rows or comparisons of data. **Leader Guide tab** > **Insert group** > **AutoText** > **idTableDataEntry** inserts a table with visible borders. The header row is shaded and uses the idTitleInTables style to apply bold and add 6 points of spacing above and below the text. The text in subsequent rows uses the idTextInTables style, which adds 6 pts of spacing above and below each paragraph.

For following example is the idTableDataEntry AutoText item with column widths adjusted:

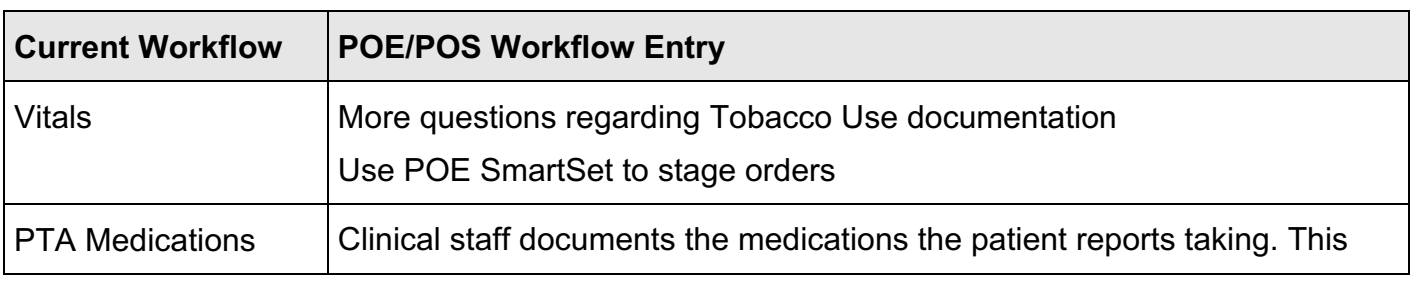

process is not medication reconciliation; Providers are responsible for reconciliation.

### **Needed Microsoft Word Skills**

The following skills are assumed of anyone using this template. Lacking these skills may lead to frustration. Training is available on the Internet (use a search string that includes "MS Word" and the appropriate skill). Or training can be requested from the SSD Instructional Design Team.

- Create a new document based on a template
- Identify and use styles
- Add and delete rows or columns in a table
- Show and hide the Ribbon, select tabs, and use commands found on a tab.
- Copy and paste text between documents that takes on the style in the destination document
- Recognize and apply paragraph formatting, such as *Keep with next*, *Keep lines together*, and *Add Page break before*

#### *Features and caveats:*

- Most commands needed for a typical Leader Guide are contained in the **Leader Guide** tab.
- Do not use the Bullets and Numbering tools on the **Home** tab

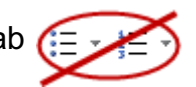

- } Use the **Alt+S** keyboard shortcut to apply a step number
- } Use the **Alt+B** keyboard shortcut to apply a bullet
- Use the Ctrl+M and Ctrl+Shift+M keyboard shortcuts to move up and down the step and bullet styles
- Do not backspace to remove a number or letter from a step; instead, apply the **idStepUnnumber** or **idSubstepUnletter** styles, or use the **Ctrl+M** or **Ctrl+Shift+M** to promote or demote the step styles

#### **Concerns, Questions, and Style Guide**

Contact the Instructional Design Team with concerns, questions, or suggestions for improvement.

Refer to the SSD Training Team Style Guide for standards to follow when using this template:

http://csparssdt001.pars.ca.kp.org/ssdtraining/Tools/Useful\_Links/SSDPolicies/\_StyleGuide.pdf

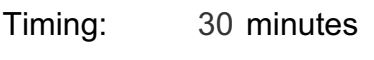

**>>> Replace these example/placeholder rows with appropriate information.<<<**

## **Introduction**

Welcome participants to the class.

EXPLAIN the purpose of the course, who attends the course, the workflow design and number of sessions/dates/times.

The sections on Ergonomics and MyHelp must be included in the first session of every course, but may be omitted from subsequent sessions.

For example:

## **What to Expect**

**Session 1** —Care for a patient in the Critical Care Unit—document vital signs, shift assessments, and the administration of medications

**Session 2**—Build on session 1, with the addition of creating a Plan of Care for you patients, and admit a patient to your unit

**Session 3**—Perform additional care and then discharge the patient from Session 2

**Session 4**—Prepare your patient for PreOp and use more in-depth features introduced in Sessions 1 through 3

**Go Live**—Use KP HealthConnect in the wards

## **Agenda—Session 1**

- Review the patient's chart in the Plan of Care Navigator
- Assess the patient and document in flowsheets
- Document ongoing shift activities
- Document end-of-day shift activities

**Remind** participants about housekeeping rules

- Quiet cells/pagers
- Start/stop times
- **Breaks**
- Restrooms

## **Ergonomics**

EXPLAIN that http://insidekp.kp.org/ergoinfo/ demonstrates the proper positioning of the computer in relation to the body for standing and sitting positions.

DEMO the ergonomics information from KP HealthConnect.

- 1. Click the **Epic button > Help > Ergonomics**.
- 2. Play both of the standing and sitting animations.

#### **MyHelp http://myhelp.kp.org**

EXPLAIN that the MyHelp website is designed to help Department Administrators, managers, staff, and Providers improve their KP HealthConnect skills, learn new features, and find useful tools to support initiatives.

- 1. REGISTER participants
- 2. DEMO a search for a topic of the participants' choice.

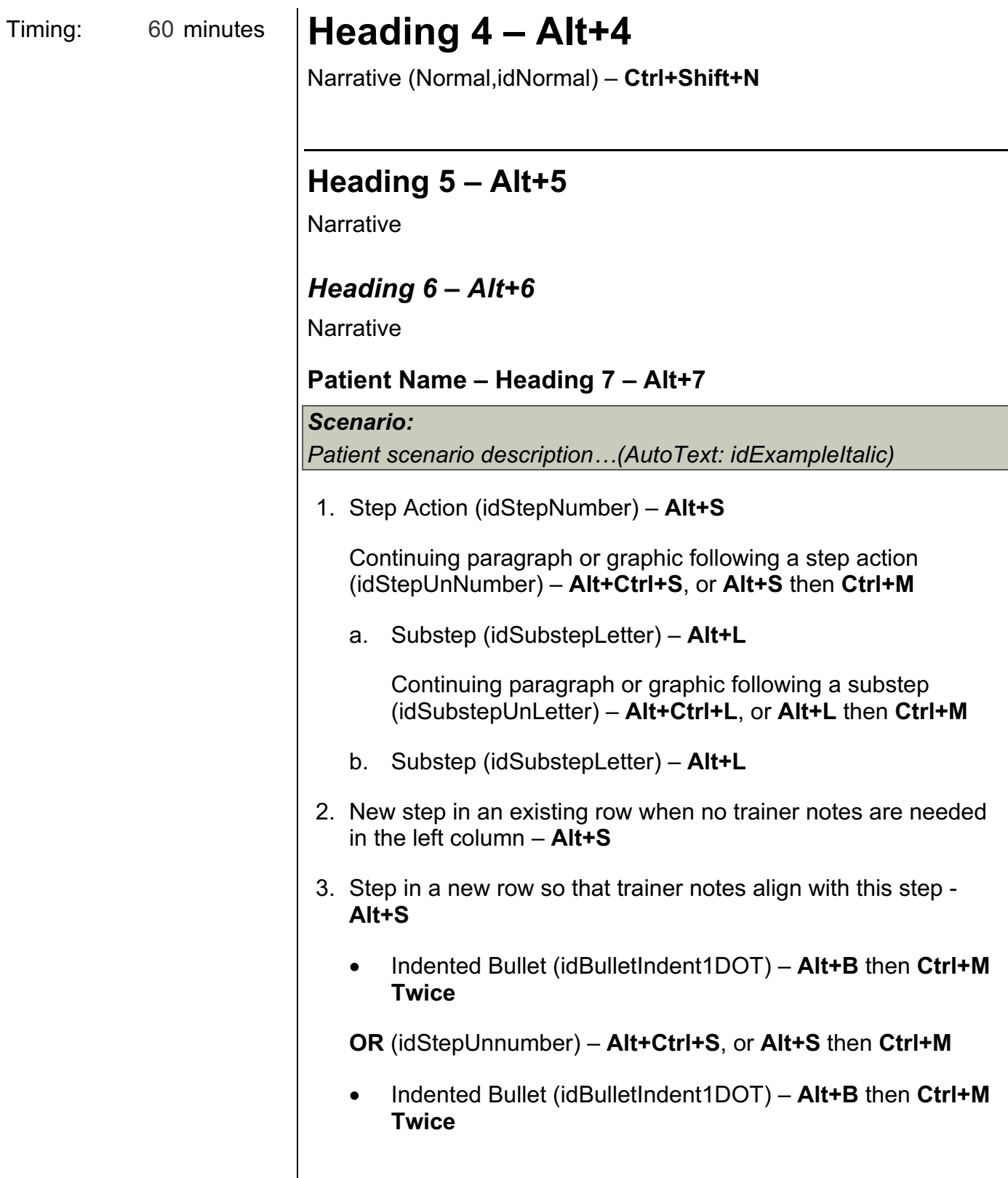

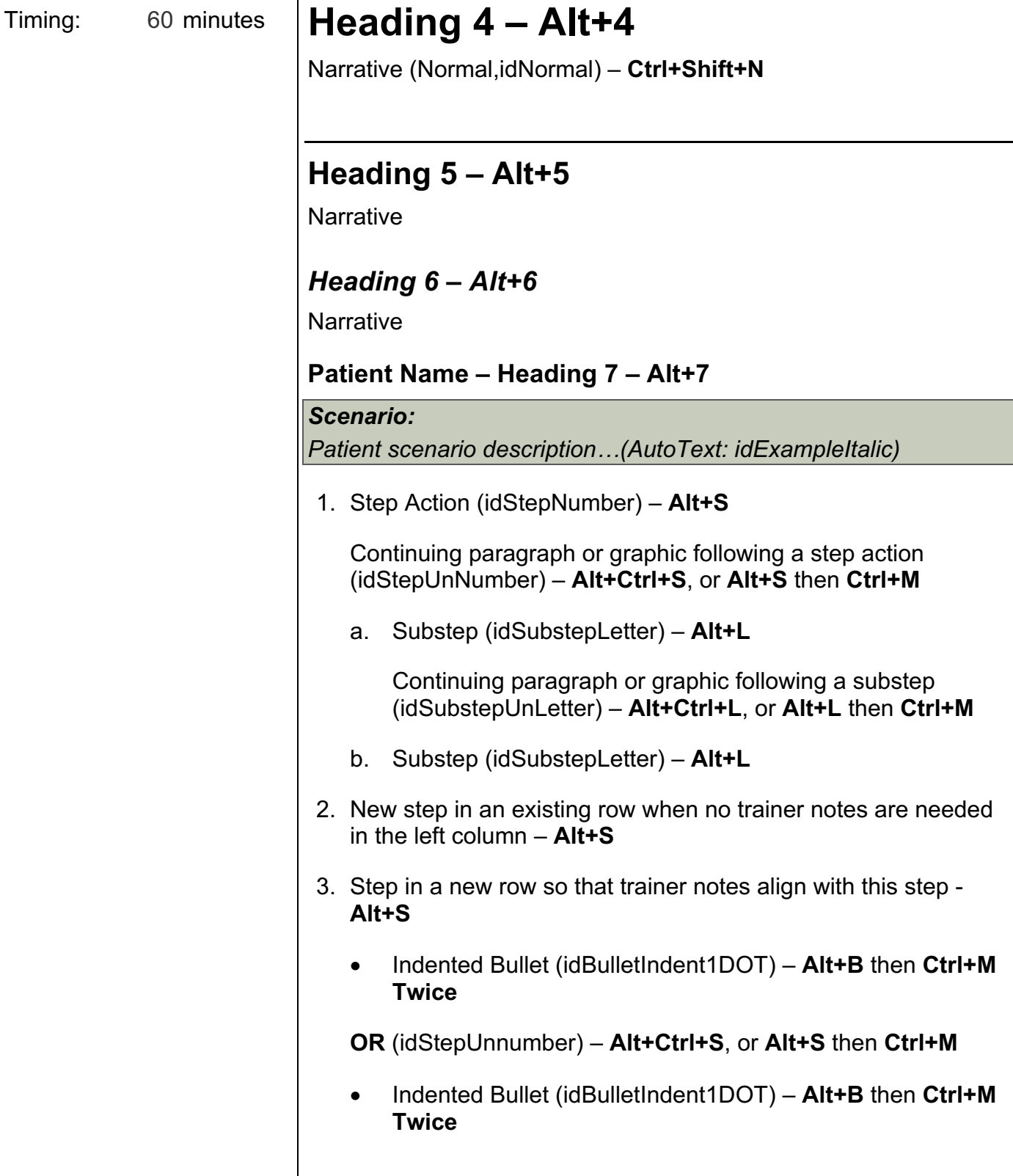